## **BY – RAFFA – 2022**

## **Personalizzare un inserimento con App Bentel Security Absoluta**

## **Procedimento:**

1. Premere sull'impianto desiderato.

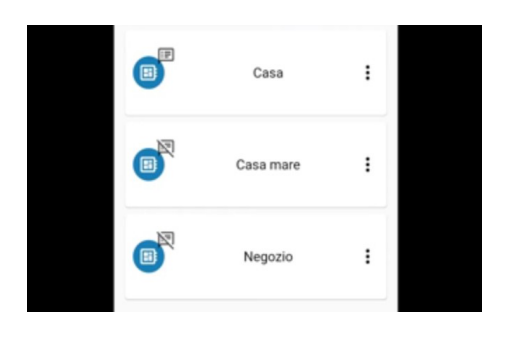

2 Inserire il codice **Pin** e premere sul segno di spunta per confermare.

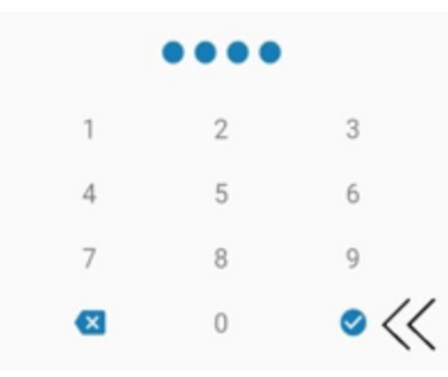

Attendere alcuni secondi per la connessione.

3. Premere sull'icona indicata dalla freccia per visualizzare le aree dell'impianto.

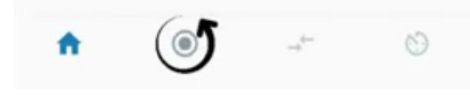

4. Premendo sulla freccia indicata, si aprirà un menu.

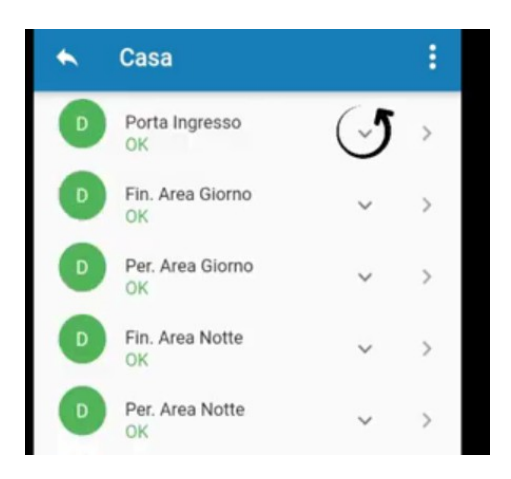

5. Nel menu sarà possibile inserire o disinserire una singola area in base alle proprie esigenze ( questo procedimento vale per tutte le aree).

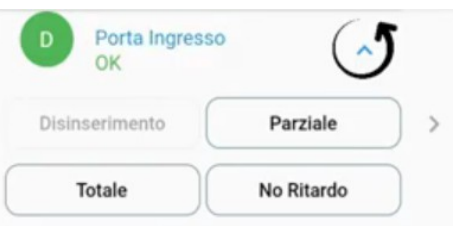

6. Premere di nuovo sulla freccia indicata per chiudere il menu.

7. Premere sull'icona indicata dalla freccia per tornare al menu principale.

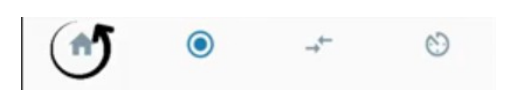

8. Premere sull'icona indicata dalla freccia per disinserire l'allarme.

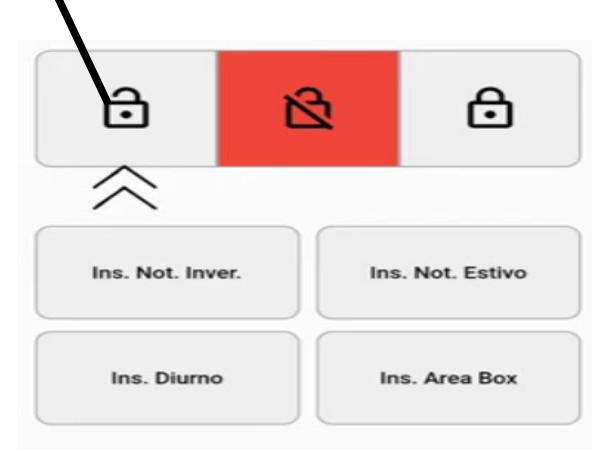

Dopo aver disinserito l'allarme, l'icona si colorerà di verde.

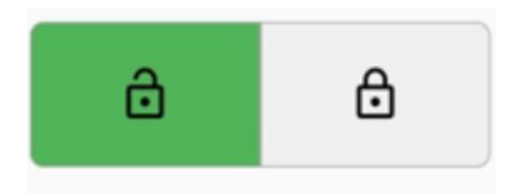

9. Premere sulla freccia in alto a sinistra per uscire correttamente dal menu. Premere nuovamente sulla freccia in alto a sinistra per uscire correttamente dalla app.

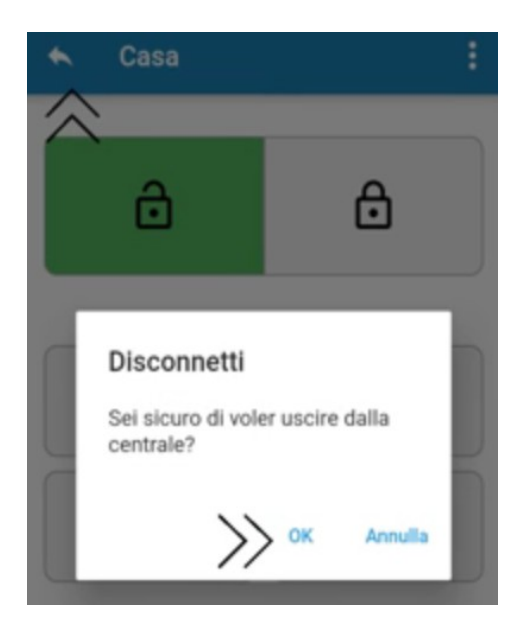

11. Premere **Ok** alla domanda "sei sicuro di voler uscire dalla centrale?"

Fine procedimento.